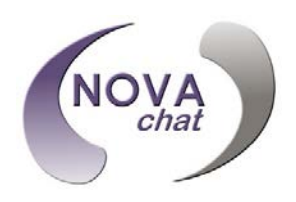

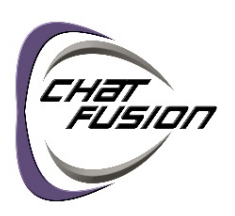

# **Setting Up and Using Chat Texting**

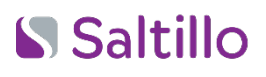

 $C \in$ 

#### Copyright and Trademark Information

© 2017-2019 PRC-Saltillo. Non-commercial reprint rights for clinical or personal use granted with inclusion of copyright notice. Commercial use prohibited; may not be used for resale. Contact PRC-Saltillo for questions regarding permissible uses.

AeroText, ChatFusion, and NovaChat are trademarks of PRC-Saltillo.

Acapela Group, Copyright 2019. All rights reserved. Used with permission. The Acapela text to speech technology and the synthetic voices contained in this software are included free of charge for the usage by the end user but may be used solely for communication purposes and may not be sold, copied or otherwise exploited for any type of profit.

The *Bluetooth*® word mark and logos are registered trademarks owned by the Bluetooth SIG, Inc. and any use of such marks by PRC-Saltillo is under license.

Google Chrome, Google Play, and Android are trademarks of Google Inc.

Ivona is a partner of ReadSpeaker.

The Picture Communication Symbols ©1981–2019 by Tobii Dynavox. All Rights Reserved Worldwide. Used with permission.

SymbolStix<sup>®</sup>, Copyright 2019, SymbolStix, LLC. All rights reserved. Used with permission. The Library of Character/Logo Symbols contained in this software is included free of charge, may be used solely for communication purposes and may not be sold, copied or otherwise exploited for any type of profit.

WordPower is a trademark of Inman Innovations, Inc. © 2001-2019; All rights reserved. Used with permission.

#### Contact Information

PRC-Saltillo 1022 Heyl Road Wooster, OH 44691 [www.saltillo.com](https://saltillo.com/)

#### Document Version

Chat Texting User's Guide version 1.02 ∙ 11/12/2019

#### **Table of Contents**

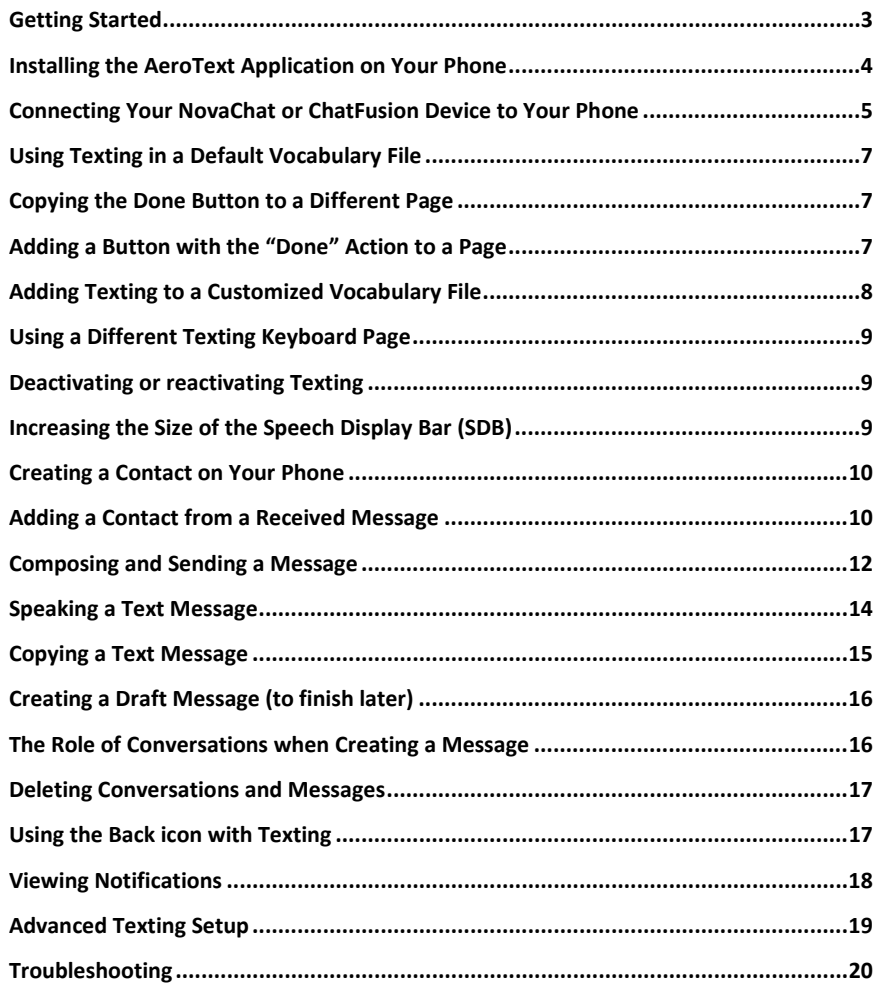

### <span id="page-2-0"></span>**Getting Started**

You can use your NovaChat® device or ChatFusion™ device to send and receive text messages. Compose messages the same way you enter any other text.

## Use your device and phone safely while texting. Do not text while performing another task or activity.

*Important!* To use texting on your device, you must also have an Android phone with a texting plan available. See the phone manufacturer's manual for safe mounting and placement.

You will need to set up the AeroText<sup>™</sup> app on that phone and establish a Bluetooth<sup>®</sup> connection between the phone and the device. See ["Installing the AeroText Application on Your Phone"](#page-3-0) and then ["Connecting Your NovaChat or ChatFusion Device to Your Phone"](#page-4-0).

#### *Text messages on your mobile access device may incur a charge from your mobile access service provider. Wireless carrier fees may apply.*

*Note:* Images in these instructions are examples only. Texting pages vary by vocabulary. You can also modify texting pages the same way you modify vocabulary pages—change colors, button text, button images, etc.

### <span id="page-3-0"></span>**Installing the AeroText Application on Your Phone**

- 1. On your phone, open your internet browser.
- 2. Go to [https://www.prc-saltillo.com/texting.](https://www.prc-saltillo.com/texting) Check "I agree to the End User License Agreement" and then click the **Download AeroText** button.
- 3. When the download is complete, go to the app listing and then go to **Settings**.
- 4. Go to **Security**.
- 5. Find the setting **Unknown Sources** and turn it on. When a pop-up box appears, tap **OK**.

*Note:* This step will vary with the device. If your device does not have the Unknown Sources setting, the setting will probably appear when you install the AeroText.apk file.

- 6. Tap on the home button at the bottom of the phone.
- 7. Tap **Apps** > **File Manager**.

*Note:* This will be named differently depending on your brand of phone. If your phone does not have a file manager, Google Play has several to choose from. Choose the one that best fits your needs.

- 8. Find the **AeroText.apk** in the phone's download folder and tap on it.
- 9. Tap **Install**.
- 10. If the Google Protect pop-up box appears, tap **Allow**.
- 11. When the AeroText.apk is installed, tap the home button.
- 12. Go to the app listing and then **Settings**.
- 13. Go to **Security**.
- 14. Find the setting **Unknown Sources** and turn it off.
- 15. Tap the home button.
- 16. Tap **Apps** > **AeroText**.
- 17. If you see the message "An app wants to turn Bluetooth ON for this device", tap **Allow**. Or, if you see the message "This app was built for an older version of Android…", tap **OK**.
- 18. When AeroText opens, tap on **AeroText is not your SMS app** at the top.
- 19. Tap **Yes** on the "Change SMS App?" pop-up box. This will make AeroText the primary texting app on the phone.
- 20. To make AeroText discoverable for the NovaChat or ChatFusion device:
	- Tap on the No Bluetooth Connection banner at the top.
	- When "An app wants to make your phone visible to other Bluetooth devices for 120 seconds" appears, tap **Allow**.
	- AeroText is now waiting for the device to connect to it.
- 21. Proceed to [Connecting Your NovaChat or ChatFusion Device to Your Phone.](#page-4-0)

#### <span id="page-4-0"></span>**Connecting Your NovaChat or ChatFusion Device to Your Phone**

- 1. On your device, choose **Menu** > **Settings** > **System** > **Bluetooth settings**.
- 2. Make sure that **Use with Phone** is turned on.

*Note:* When you select **Use with Phone**, the following message will appear:

Text messages on your mobile access device may incur a charge from your mobile access service provider. Wireless carrier fees may apply.

Tap **OK** to proceed.

- 3. Choose **Connect to Phone**. The device will scan for available phones and list them on the screen.
- 4. Select your phone. "Connecting to device" will be displayed. When the device connects to the phone, "-Connected" will be displayed after the phone name at the top of the screen and a "Connected" message will appear briefly at the bottom of the display.
- 5. Use the device's Back button ( $\leq$ ,  $\ominus$ , or  $\triangleleft$ ) to go to the vocabulary's home page and then navigate to the page that includes the Texting button. For example:

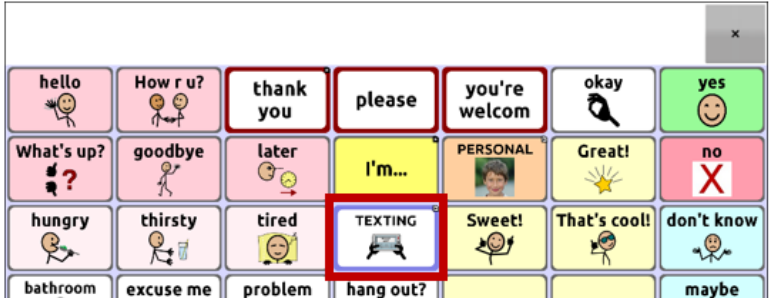

*Note:* The appearance and location of the Texting button depend on the vocabulary file you are using and where you choose to locate the button. See [Using Texting in a Default Vocabulary File](#page-6-0) or [Adding Texting to a Customized Vocabulary File.](#page-7-0)

6. The conversations stored on the phone will be listed on the texting conversations page.

 $\overline{\phantom{a}}$ 

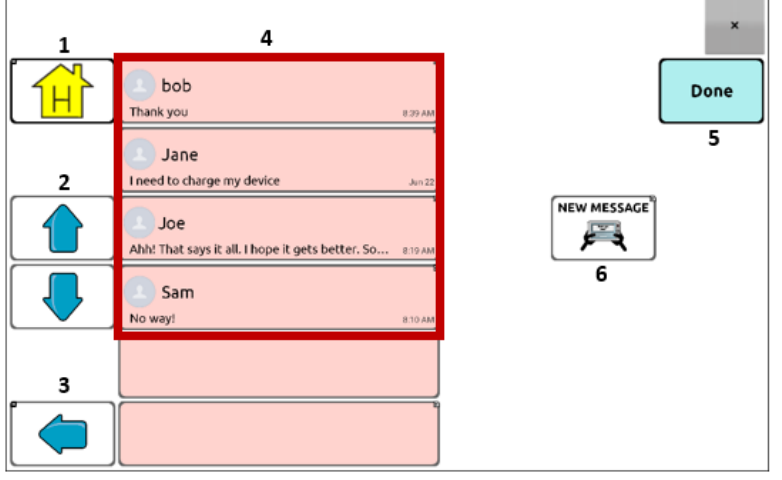

L.

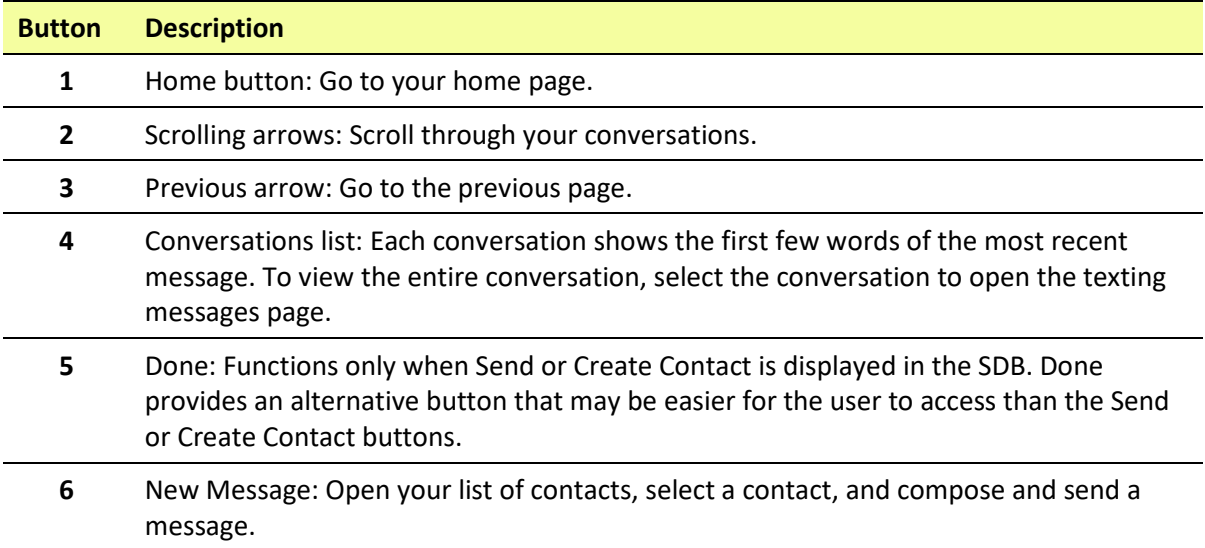

### <span id="page-6-0"></span>**Using Texting in a Default Vocabulary File**

The default WordPower and MultiChat vocabulary files all now include texting pages. If you want to use a default vocabulary, texting pages are already set up. Simply create a copy of the vocabulary file and customize the texting pages and other vocabulary pages as you want.

To go to texting in the default WordPower vocabularies, choose **Social** and select the **Texting** button on the Social page.

To go to texting in MultiChat 15, choose **Things**, choose **More Things**, and select **Texting** on the More Things page.

#### <span id="page-6-1"></span>**Copying the Done Button to a Different Page**

Done provides an alternative button that may be easier for the user to access than the Send or Create Contact buttons. You may want to copy the button to your keyboard or another convenient page so you don't need to return to the Social or More Things page.

- 1. Choose **Menu** > **Edit Mode**.
- 2. Press and hold on the Done button.
- 3. Choose **Copy Button**.
- 4. Press and hold on the location for the new button.
- <span id="page-6-2"></span>5. Choose **Paste Button**.

#### **Adding a Button with the "Done" Action to a Page**

As an alternative to copying the Done button, you can create or modify a button on a page and assign the Done action.

- 1. Choose **Menu** > **Edit Mode**.
- 2. Press and hold the button you want to modify. A list of button options opens.
- 3. Choose **Edit Button***.* The Button Properties window opens to the General tab.
- 4. Add a label and image.
- 5. Choose the **Actions** tab.
- 6. Tap or click the "Add an action" list arrow  $\blacktriangledown$  to open a list of actions.
- 7. Choose the **Done** action.
- 8. Choose **Save**.

### <span id="page-7-0"></span>**Adding Texting to a Customized Vocabulary File**

As you prepare to add texting pages to a customized vocabulary file, first consider the following:

- The vocabulary file's layout (number of buttons)
- The vocabulary file's symbol set (SymbolStix or PCS symbols)
- The page you want to use as the texting keyboard page—the Home page for choosing buttons or the spelling keyboard page (ABC).

#### **To add texting:**

1. Import the texting pages from the default vocabulary file that most closely matches the layout (number of buttons) of your customized vocabulary file.

*Important!* Select a default file that also uses the same symbol set (SymbolStix or PCS symbols).

For this example, assume your customized vocabulary file includes 60 buttons and the SymbolStix symbol set.

#### Choose **Menu** > **Edit Mode** > **Pages** > **Menu** > **Import**.

- 2. Choose a default vocabulary file from which to import the texting pages. For this example, WordPower60 SS would be a close match.
- 3. When you select a vocabulary file, a list of pages is displayed.
- 4. Select each of the following (a checkmark will appear in the box after each page you select).
	- Texting Contacts
	- Texting Conversations
	- Texting Message Details
	- Texting Messages
- 5. Choose **Import**. The selected pages will be imported into your customized vocabulary.
- 6. Create a button in your customized vocabulary file that will take you to the texting pages.

*Suggestion:* Use an empty button, possibly one on the Social page.

- 7. Edit the button: add a label, message, and/or image.
- 8. Select the **Actions** tab.
- 9. Remove **Speech Message**.
- 10. Select **Texting - Navigate to Conversations**.
- 11. Choose **Save**.
- 12. While still in Edit Mode, choose **Menu** > **Pages** and set each of the imported texting pages as a special page. Press and hold on a page name and select **Set as Special Page**. Then select the applicable special page designation:

page name "Texting Contacts" > Set as Special Page > Text Contacts page name "Texting Conversations" > Set as Special Page > Text Conversations page name "Texting Message Details" > Set as Special Page > Text Message Details page name "Texting Messages" > Set as Special Page > Text Messages

13. Tap **Back** to save your changes and exit.

*Note:* Your Home page will be your texting keyboard. If you want to use a different page for your texting keyboard page—a spelling keyboard page, for example—se[e Using a Different Texting](#page-8-0)  [Keyboard Page.](#page-8-0)

14. Choose **Menu** > **Edit Mode** to exit Edit Mode. Then navigate to the page that includes your Texting button. When you select the button, you'll see that the texting pages are linked and working together.

### <span id="page-8-0"></span>**Using a Different Texting Keyboard Page**

By default, your Home page is your texting keyboard. If you want to use a different page for your texting keyboard page—a spelling keyboard page, for example—do the following:

- 1. In Edit Mode, choose **Menu** > **Pages** and then scroll to and tap **Texting Messages**.
- 2. From the popup menu, tap **Open**.
- 3. Press and hold the **Reply** button.
- 4. From the popup menu, tap **Edit Button**.
- 5. Tap the Actions tab and tap **Add an action**.
- 6. Scroll to and tap **Navigate**. A list of pages will appear.
- 7. Scroll to and tap the page you want to use as your texting keyboard page. A preview of the page will appear on the right side of the page.
- 8. Tap **OK**.
- 9. Select an animation or leave **No Animation** selected.
- 10. Choose **Save**.
- 11. Choose **Save** on the next page as well.
- 12. Repeat steps 1 through 11 for the **Texting Message Details** page.
- 13. Change the texting keyboard destination for the Texting Contacts page by doing the following:
	- Touch and hold one of the "Contact" buttons.
	- Repeat steps 4 through 11.
- 14. When you finish, choose **Menu** > **Edit Mode** to exit Edit Mode. The page you selected is now your texting keyboard page.

#### <span id="page-8-1"></span>**Deactivating or reactivating Texting**

To deactivate texting on your device, choose **Menu** > **Settings** > **System** > **Bluetooth settings**. Turn off **Use with Phone**.

To reactivate texting, choose **Menu** > **Settings** > **System** > **Bluetooth settings**. Turn on **Use with Phone**.

### <span id="page-8-2"></span>**Increasing the Size of the Speech Display Bar (SDB)**

If you aren't using a keyguard, you may want to increase the size of the SDB. This will not only increase the size of the area for composing text, but also increase the size of the Send button, making it easier to access.

To increase the size of the SDB, do one of the following:

- Choose **Menu** > **Settings** > **Style** > **Number of Lines**. In the Line window, select the number of lines that will increase the SDB and the Send button to the size that works best.
- Choose **Menu** > **Settings** > **Style** > **Font > Font Size**. In the Choose a size window, choose a number that will increase the SDB and the Send button to the size that works best.

### <span id="page-9-0"></span>**Creating a Contact on Your Phone**

To send a text to someone, you must first create a contact. You can create a contact on your phone or from a received message on your device.

The method of creating a contact on a phone varies by model. Enter the contact's name and phone number. Because you have a Bluetooth connection, the contacts you create on the phone will be displayed on the device when you choose **New Message**.

When you want to delete a contact, use your phone to delete it.

To learn how to add a contact from a message, see [Adding a Contact from a Received Message.](#page-9-1)

#### <span id="page-9-1"></span>**Adding a Contact from a Received Message**

Use this procedure when you receive a message from someone you want to add as a contact.

1. From the texting conversations page, select the phone number of the person you want to add as a contact. The list of messages for that number will open with an additional "Add as New Contact" button. For example:

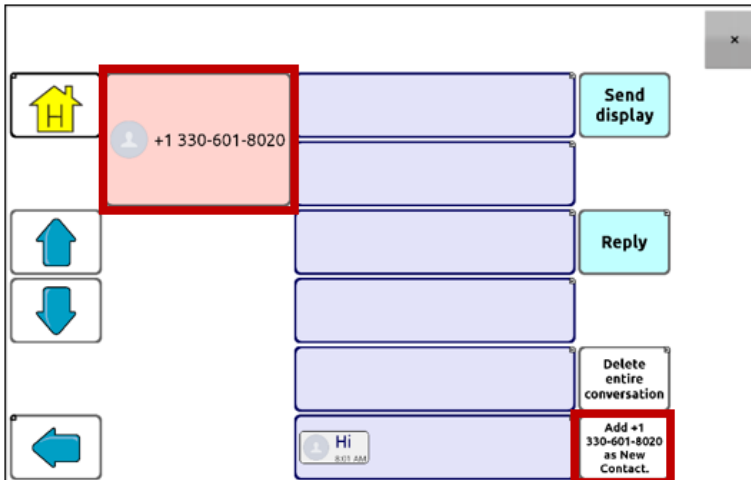

*Note:* The location of the Add as New Contact button varies by vocabulary file.

2. Choose the **Add as New Contact** button. The SDB will display an "Enter contact name" prompt and a Create Contact button.

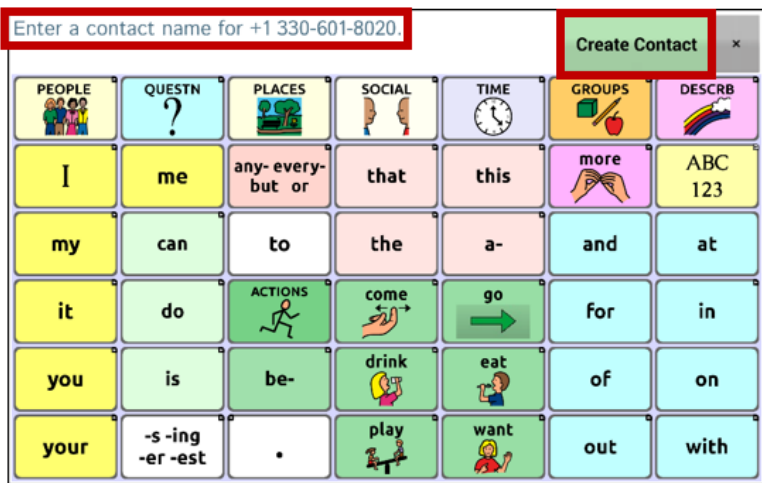

- 3. Enter the contact's name in the SDB.
- 4. Choose the **Create Contact** button. The list of messages for the contact will be displayed with the new name in place of the phone number. The Add as New Contact button will be empty.

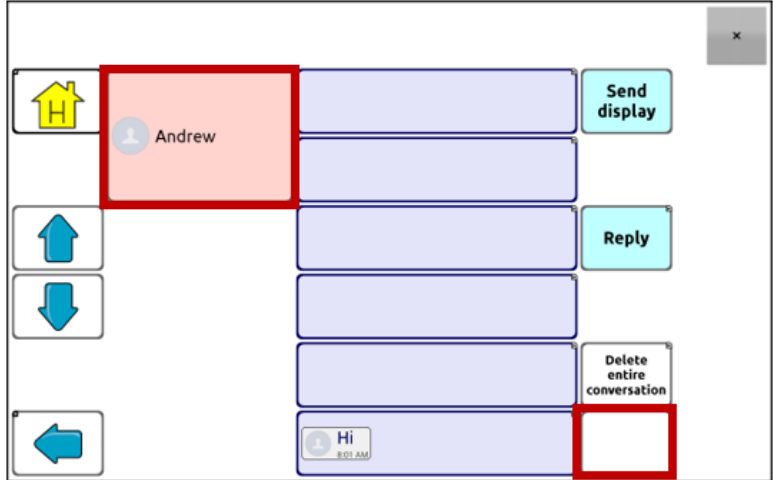

5. The new name will appear on the texting conversations page and the contacts list.

### <span id="page-11-0"></span>**Composing and Sending a Message**

You can use the texting pages that are set up in the vocabulary on your device. Or, if you want to customize the texting interface, see [Advanced Texting Setup](#page-18-0) on page [19.](#page-18-0)

- 1. To send a message, choose the Texting button in your vocabulary. The texting conversations page opens.
- 2. Choose **New Message**. Your contacts list is displayed.

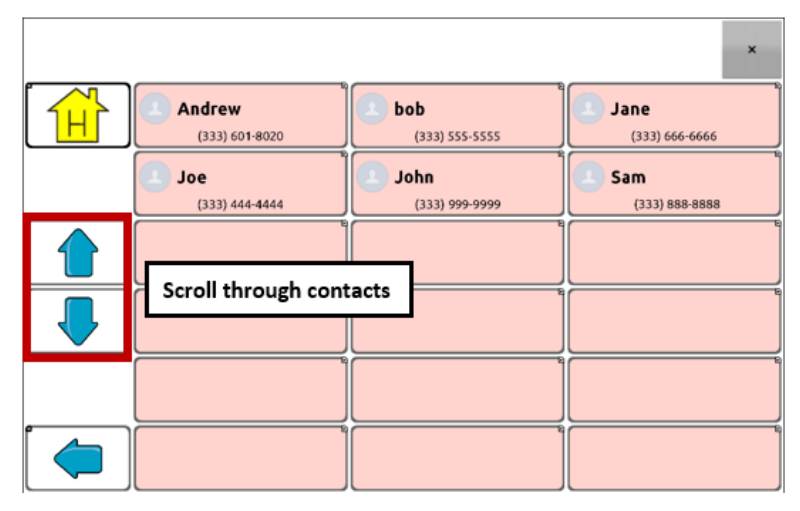

3. Select the contact you want you want to send the message to. The vocabulary home page (or the page you specified as your texting keyboard page) is displayed with an "Enter the text" prompt and a "Send" button located in the SDB.

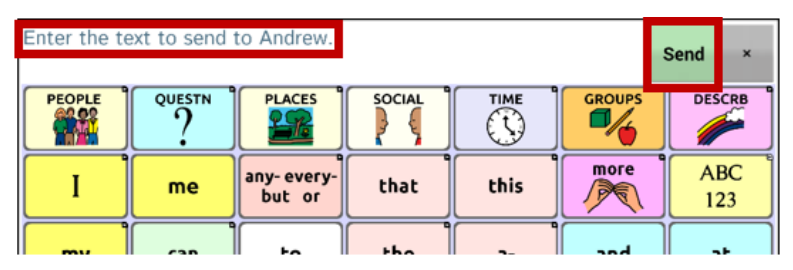

*Hint:* If you chose the wrong contact or don't want to send a message for any other reason, press **Back** ( $\leq$ ,  $\leq$ ), or  $\triangleleft$ ) several times until the "Enter the text" prompt disappears from the SDB.

4. Compose your message just as you would enter any text. The message appears in the SDB.

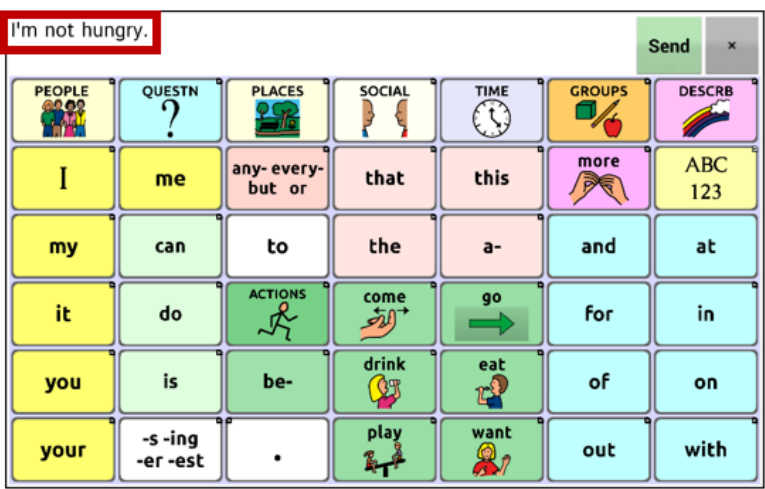

*Hint:* If you aren't using a keyguard, you may want to increase the size of the SDB. This will increase the size of the Send button, making it easier to access. To increase the size of the SDB, choose **Menu** > **Settings** > **Style** > **Number of Lines**.

5. Choose **Send**. The SDB is cleared and the list of messages for the contact is displayed. The message you sent is displayed at the bottom of the list.

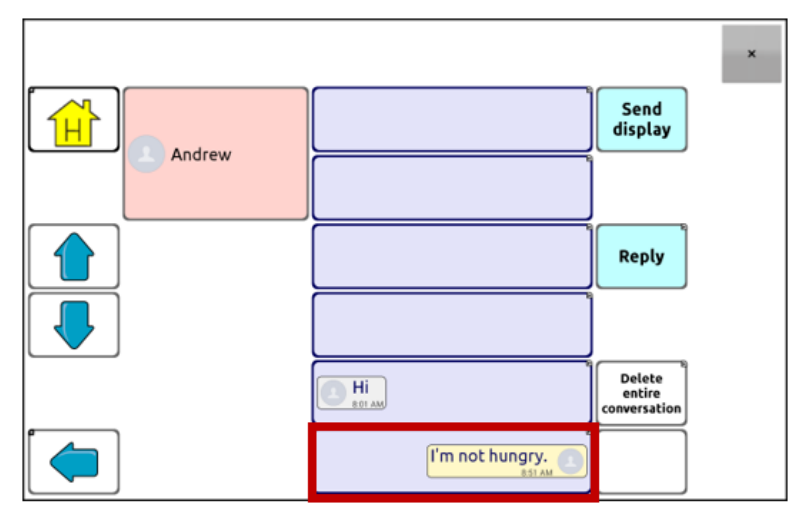

*Note:* All text messages you sent to the contact and received from the contact in the current conversation are listed. Messages sent by you to the contact appear on the right; messages received from the contact appear on the left.

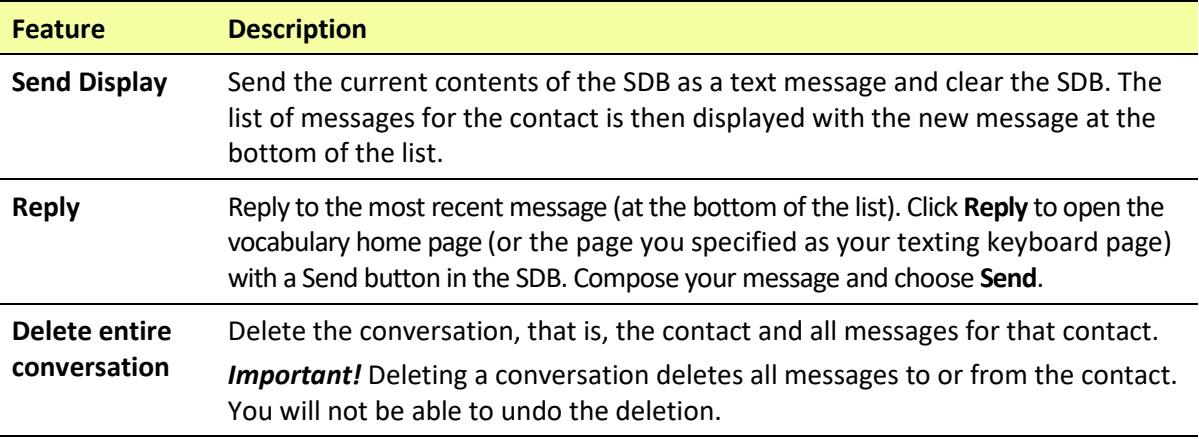

*Note:* The message list only shows the first few words of each message. To view the entire message, select the message to open the text message details page.

### <span id="page-13-0"></span>**Speaking a Text Message**

You can speak any text message in a conversation.

1. From the list of messages for a contact, select the message you want to speak.

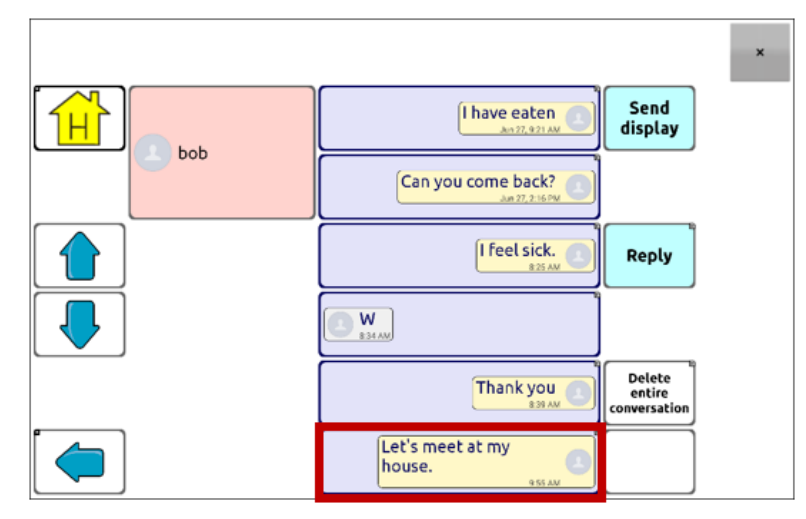

2. When you select the message, the text message details page is displayed with additional buttons.

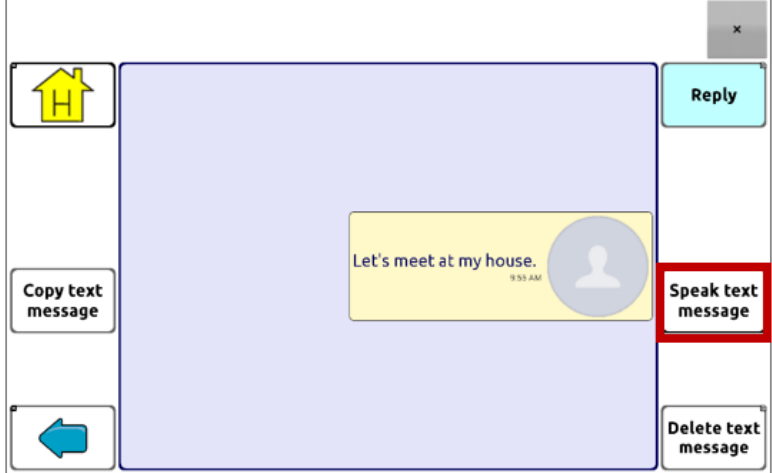

3. Choose **Speak Text Message**.

### <span id="page-14-0"></span>**Copying a Text Message**

You can copy a text message and paste it into a text message you want to send to someone else.

1. From the list of messages for a contact, select the message you want to copy.

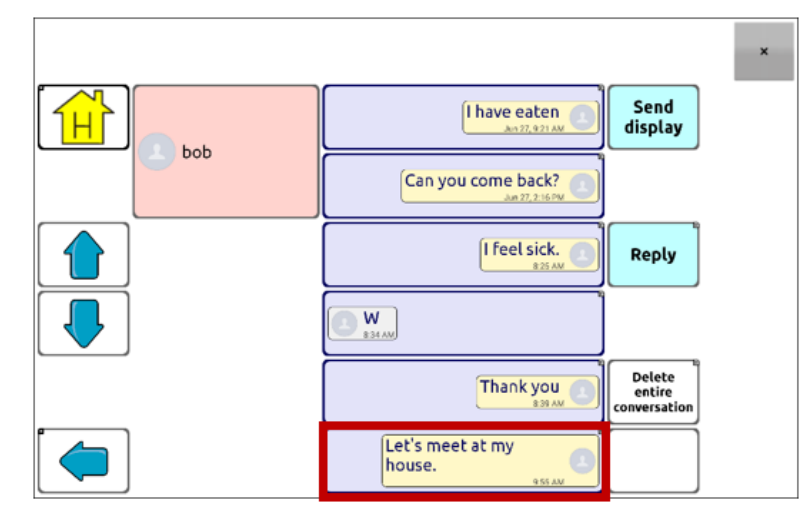

2. When you select the message, the text message details page is displayed with additional buttons.

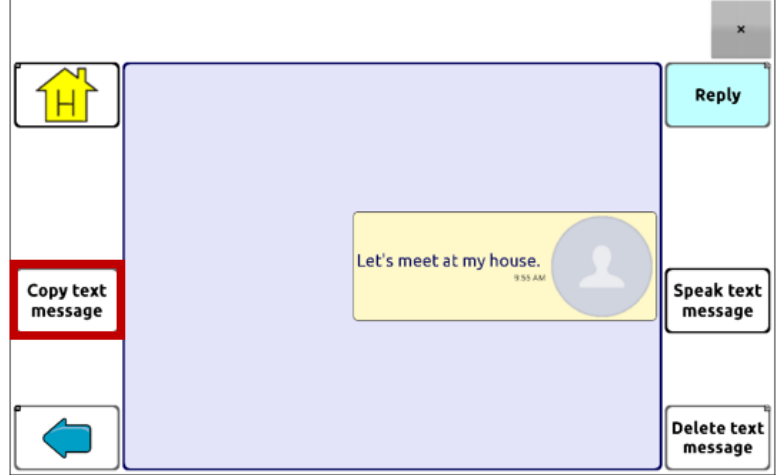

- 3. Tap **Copy text message**.
- 4. Move to the contact you want to send the message to.
- 5. Press and hold on the SDB. A menu will open.

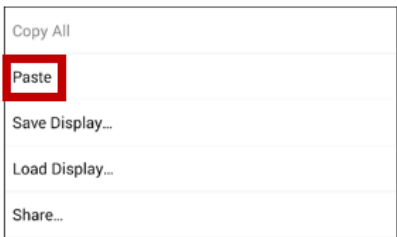

- 6. Choose **Paste**. The copied message will be copied to the SDB.
- 7. Tap **Send Display**.

### <span id="page-15-0"></span>**Creating a Draft Message (to finish later)**

If you start a text message and are interrupted or don't have time to finish it, you can create a draft to save the text you entered. For example:

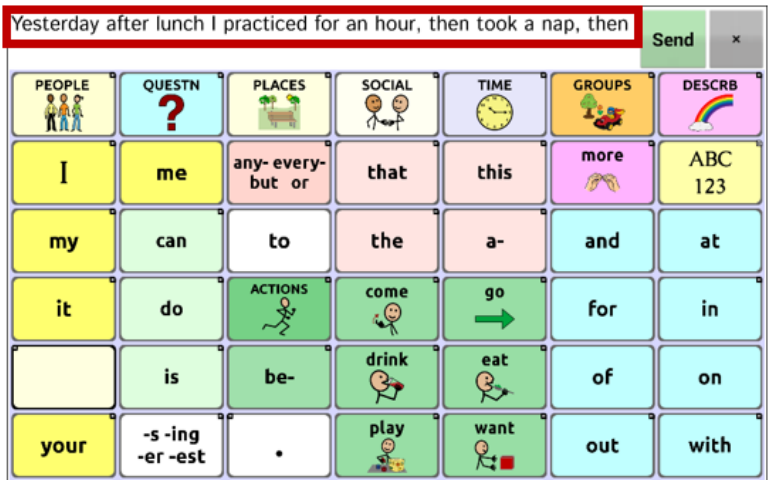

To save this text, press **Back** ( $\Rightarrow$ ,  $\Rightarrow$ , or  $\triangleleft$ ) several times. A popup note, "Message saved as draft", will appear briefly near the bottom of the display, and your in-progress message will be preceded by "(DRAFT)".

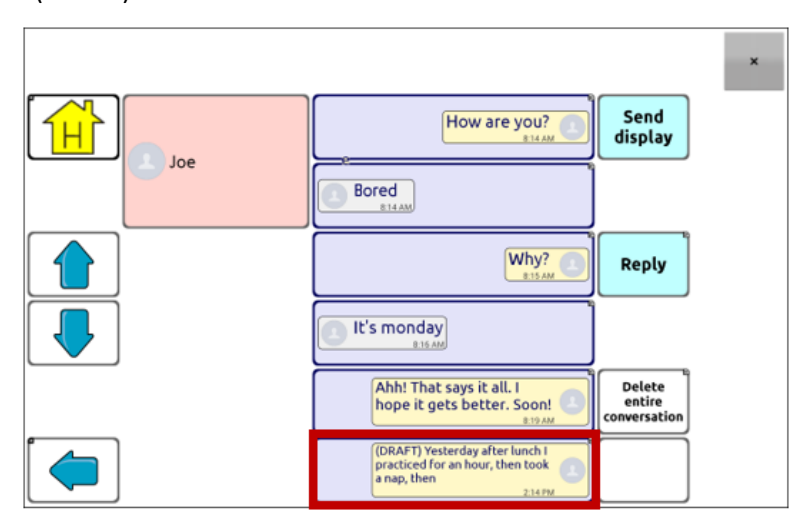

To finish the message later, select the draft, add the remaining text, and choose **Send**.

#### <span id="page-15-1"></span>**The Role of Conversations when Creating a Message**

You can be in a conversation before creating a text message. For example, if you have text in the SDB that you decide you want to text to someone, you can go to Texting and *choose an existing conversation*, and then choose **Send Display**.

However, you *cannot* go to Texting, choose **New Message**, choose a contact, and then choose **Send Display**.

If you don't have a conversation with someone currently and need to use **New Message**, you can only create a message after the contact has been selected.

### <span id="page-16-0"></span>**Deleting Conversations and Messages**

*Important!* Deleting a conversation permanently deletes all messages to or from the contact. If you want to retain the conversation, delete an individual message from the conversation using Delete Message.

#### **To delete a conversation (all messages to and from a contact):**

- 1. Select the conversation.
- 2. Select **Delete Entire Conversation**.
- 3. Are you sure you wish to delete this entire conversation containing … messages? Choose **Yes**.

#### **To delete one or more individual messages:**

- 1. Select the conversation.
- 2. Select the message you want to delete.
- 3. Select **Delete Text Message**.
- 4. Repeat steps 2 and 3 for each message you want to delete.

*Note:* To delete a contact, use your phone.

#### <span id="page-16-1"></span>**Using the Back icon with Texting**

The Back icon ( $\Rightarrow$ ,  $\Rightarrow$ , or  $\triangleleft$ ) has two handy uses when you're working with text messages.

#### **If you start a text message and are interrupted or don't have time to finish it:**

You can create a draft to save the text you entered. Press **Back** several times until a popup note "Message saved as draft" appears briefly near the bottom of the display. Your in-progress message will be preceded by "(DRAFT)", allowing you to finish the message later.

#### **If you chose the wrong contact, or don't want to send a message for any other reason:**

Press **Back** ( $\Rightarrow$ ,  $\Rightarrow$ , or  $\triangleleft$ ) several times until the "Enter the text" prompt disappears from the SDB.

### <span id="page-17-0"></span>**Viewing Notifications**

*Note:* To make sure you see notifications, choose **Menu** > **Settings** > **Input**. In the Speech Display Bar section, verify that **Enable Notification Bar** is selected.

Notifications appear in the notifications area of the SDB. For example:

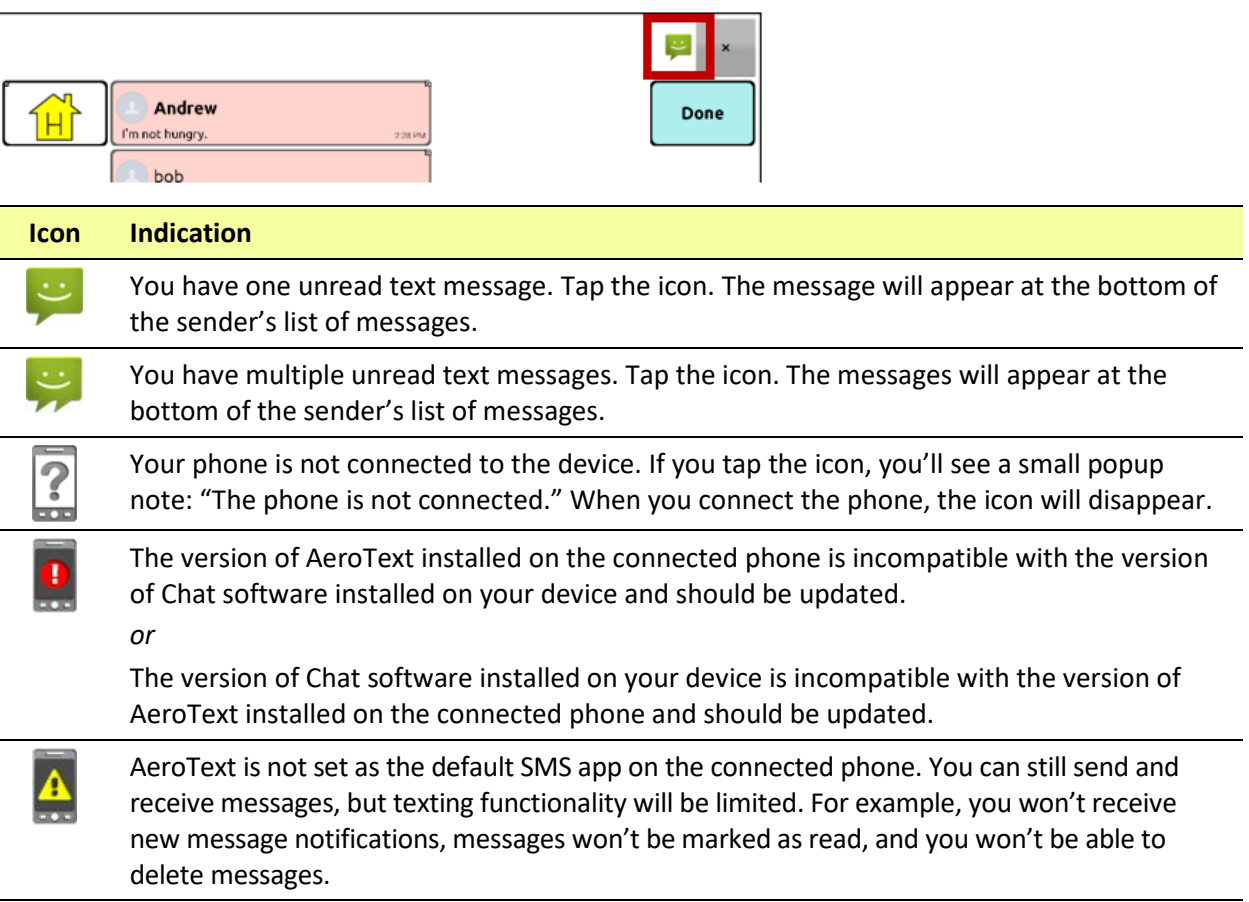

#### **A note on scanning notifications**

 $\overline{a}$ 

Turn scanning of notifications in the SDB on or off by choosing **Menu** > **Settings > Input > Scanning > Patterns > Scan Notifications**.

When Scan Notifications is turned on and a text message notification is scanned and selected, the conversations list opens.

### <span id="page-18-0"></span>**Advanced Texting Setup**

If you want to modify the appearance and operation of the texting pages, you can edit buttons and select different actions just as you can on any vocabulary page.

#### **Texting Actions**

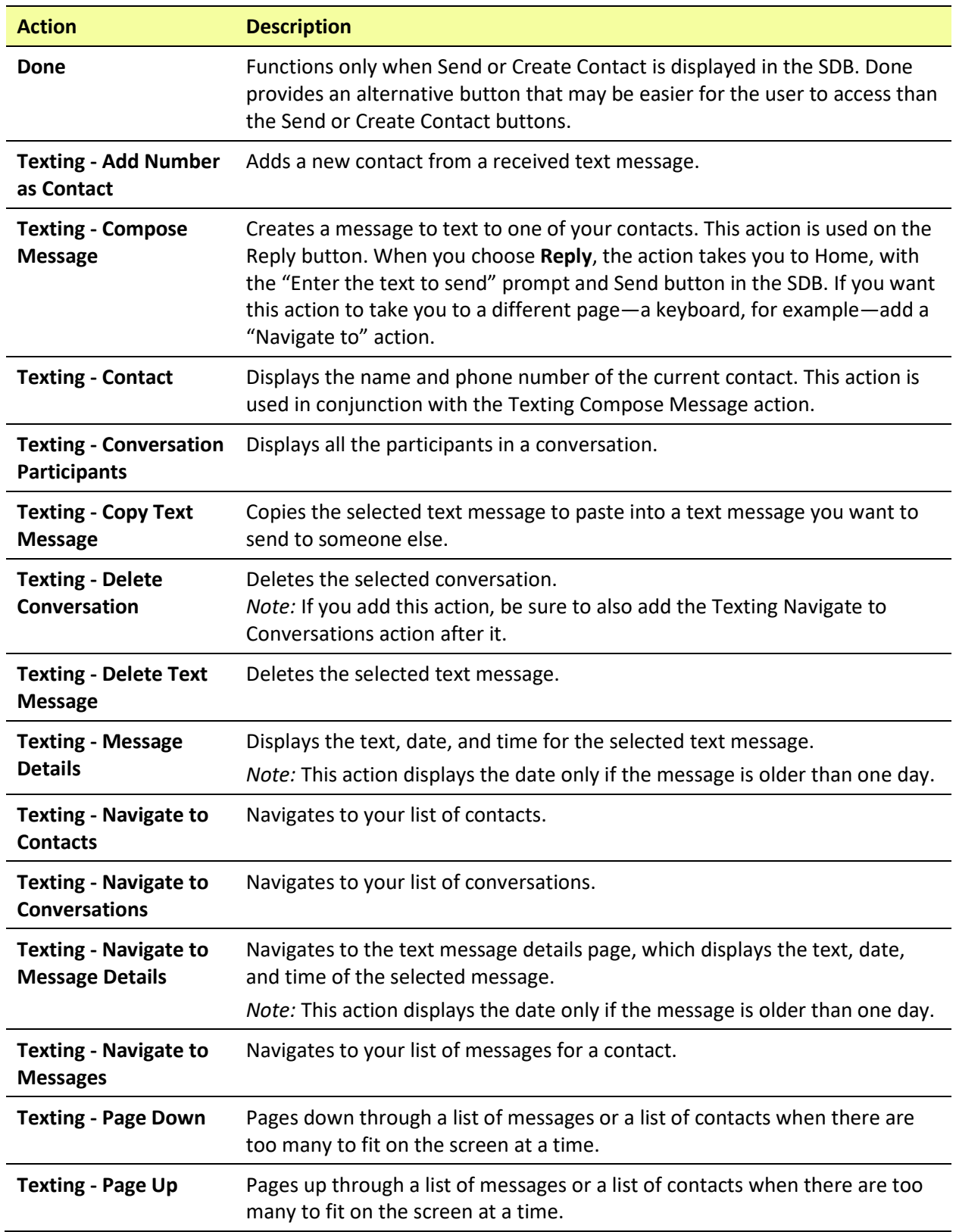

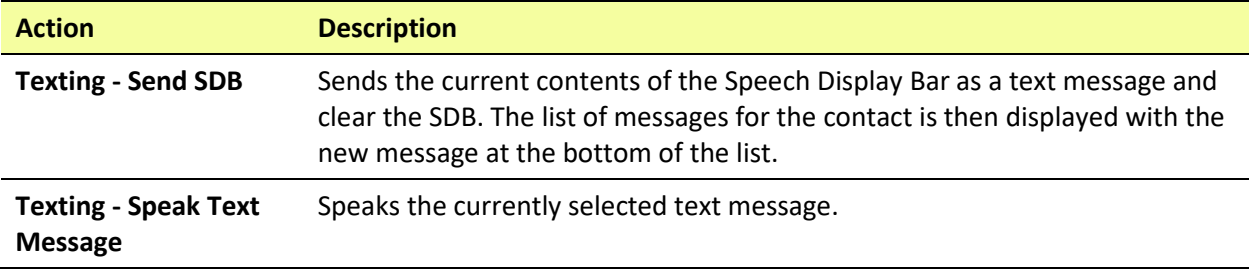

### <span id="page-19-0"></span>**Troubleshooting**

#### **Texting conversations page doesn't show any conversations**

Make sure the setting "Use with Phone" is turn on. On the device, choose **Menu** > **Settings** > **System** > **Bluetooth settings**. Make sure that **Use with Phone** is selected.

#### **Icons show up in the SDB. What do they mean?**

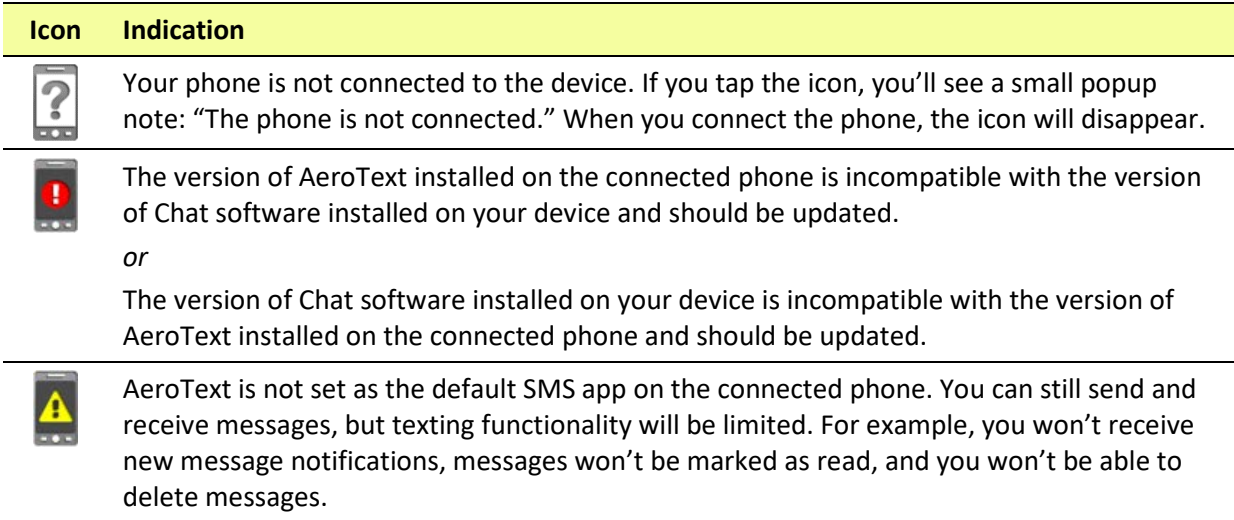